# **brother.**

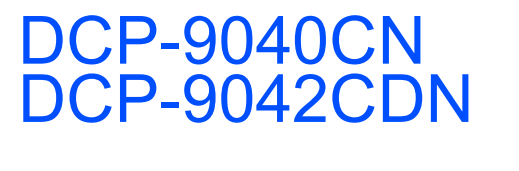

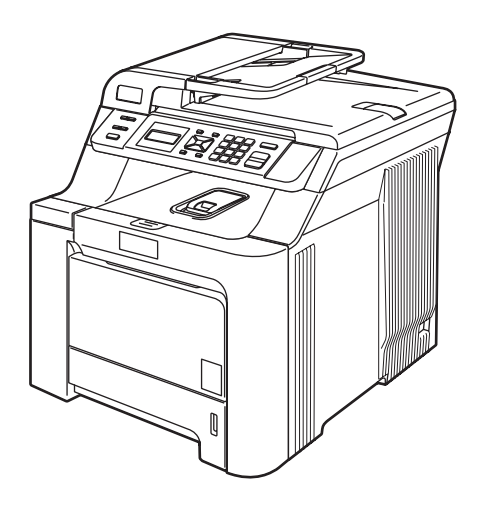

Before you can use the machine, you must set up the hardware and install the driver. Please read this 'Quick Setup Guide' for proper set up and installation instructions.

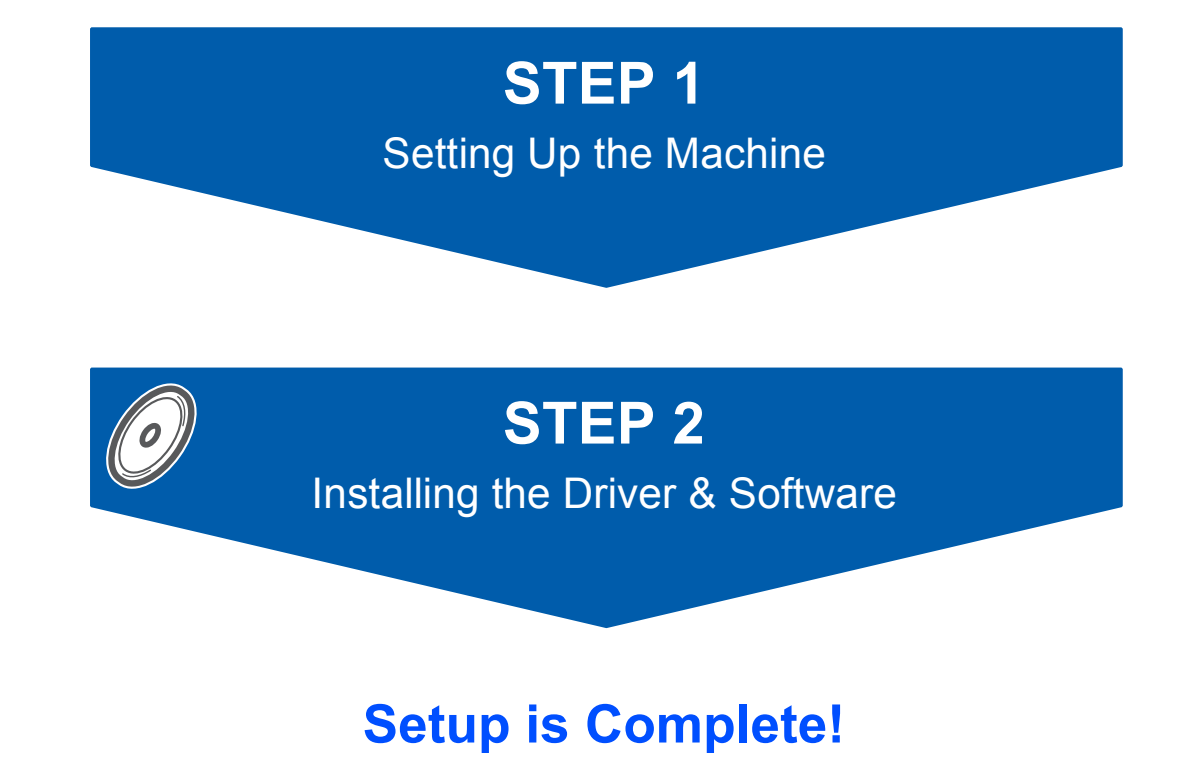

Keep this 'Quick Setup Guide' and the supplied CD-ROM in a convenient place for quick and easy reference at all times.

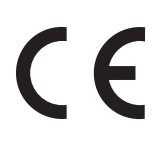

Version 0 UK/IRE/SAF

# **<sup>1</sup> Symbols used in this guide**

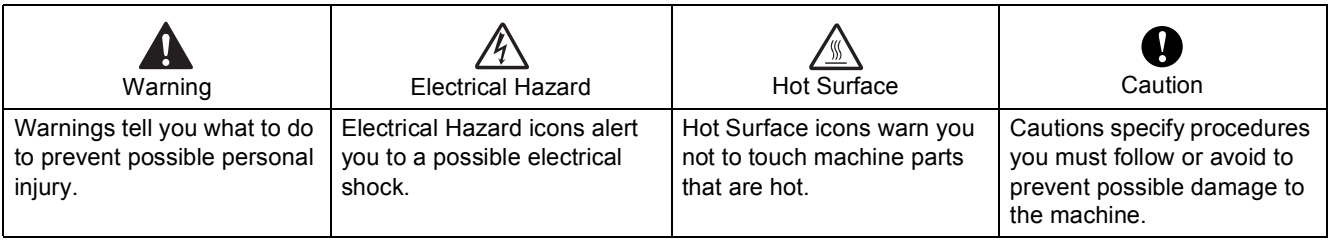

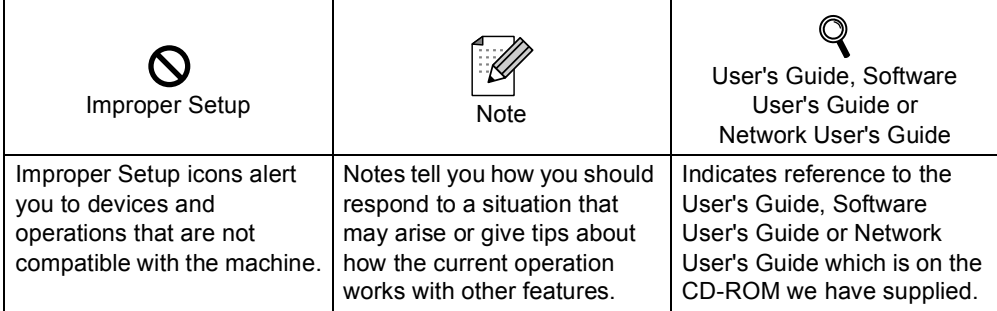

# **Safety Precautions**

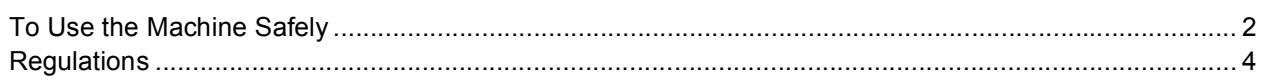

# **Getting Started**

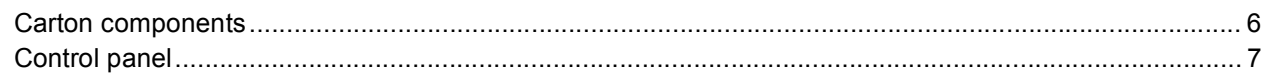

# **STEP 1-Setting Up the Machine**

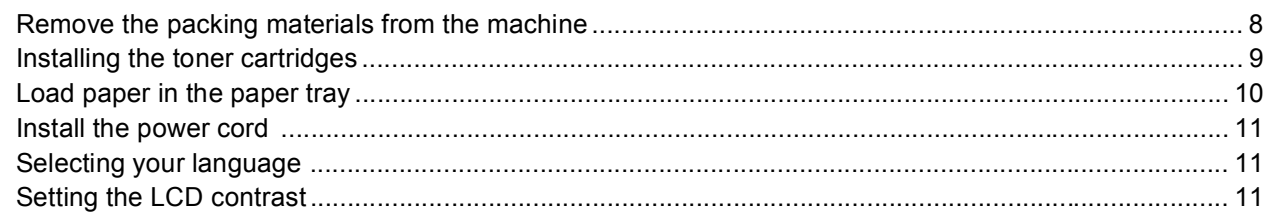

# **STEP 2-Installing the Driver & Software**

### **Windows**<sup>®</sup>

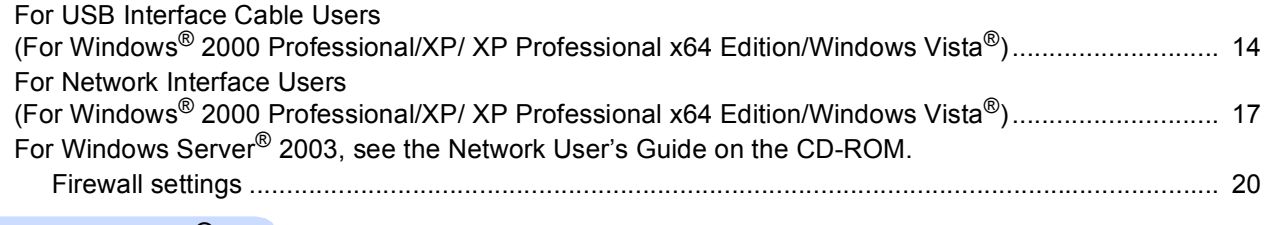

### Macintosh $^{\circledR}$

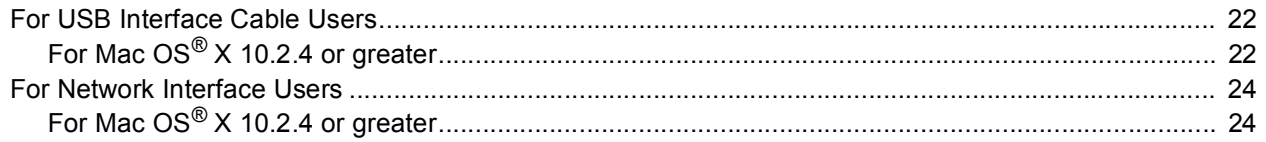

## **For Network Users**

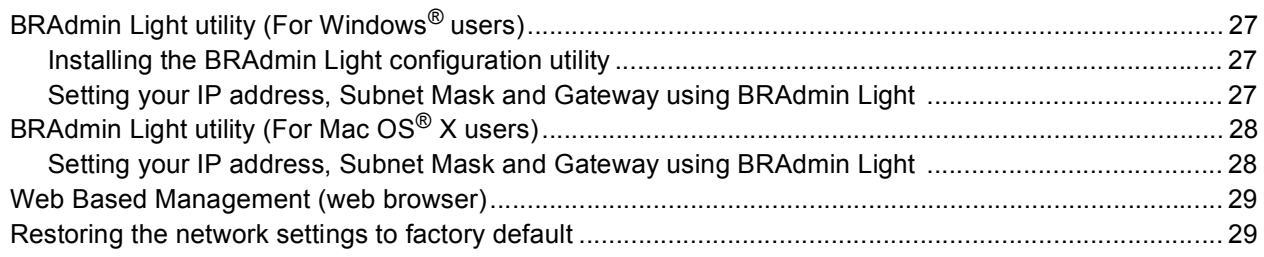

# **Consumables and Options**

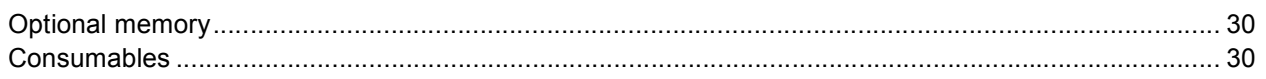

<span id="page-3-1"></span><span id="page-3-0"></span>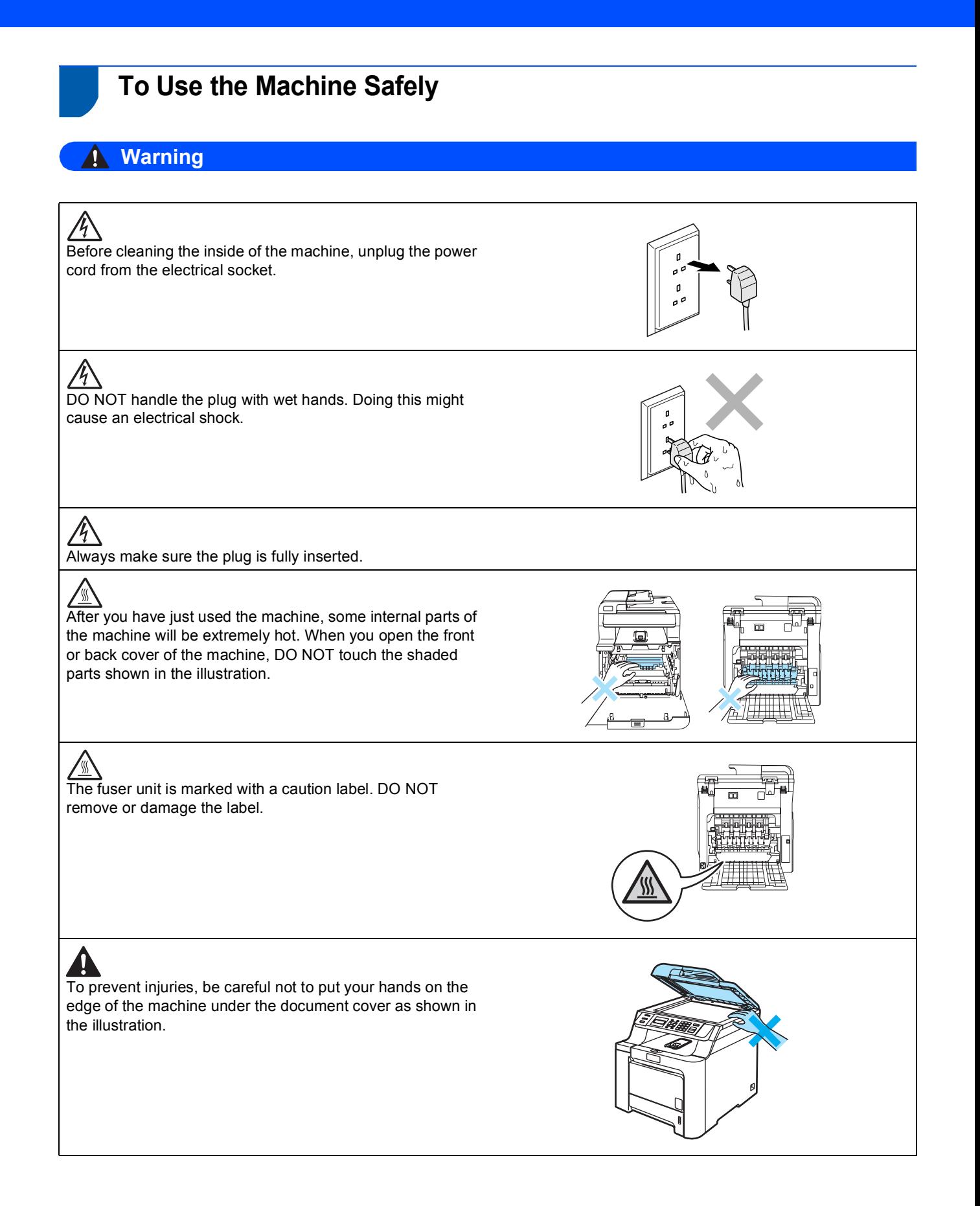

# **Safety Precautions**

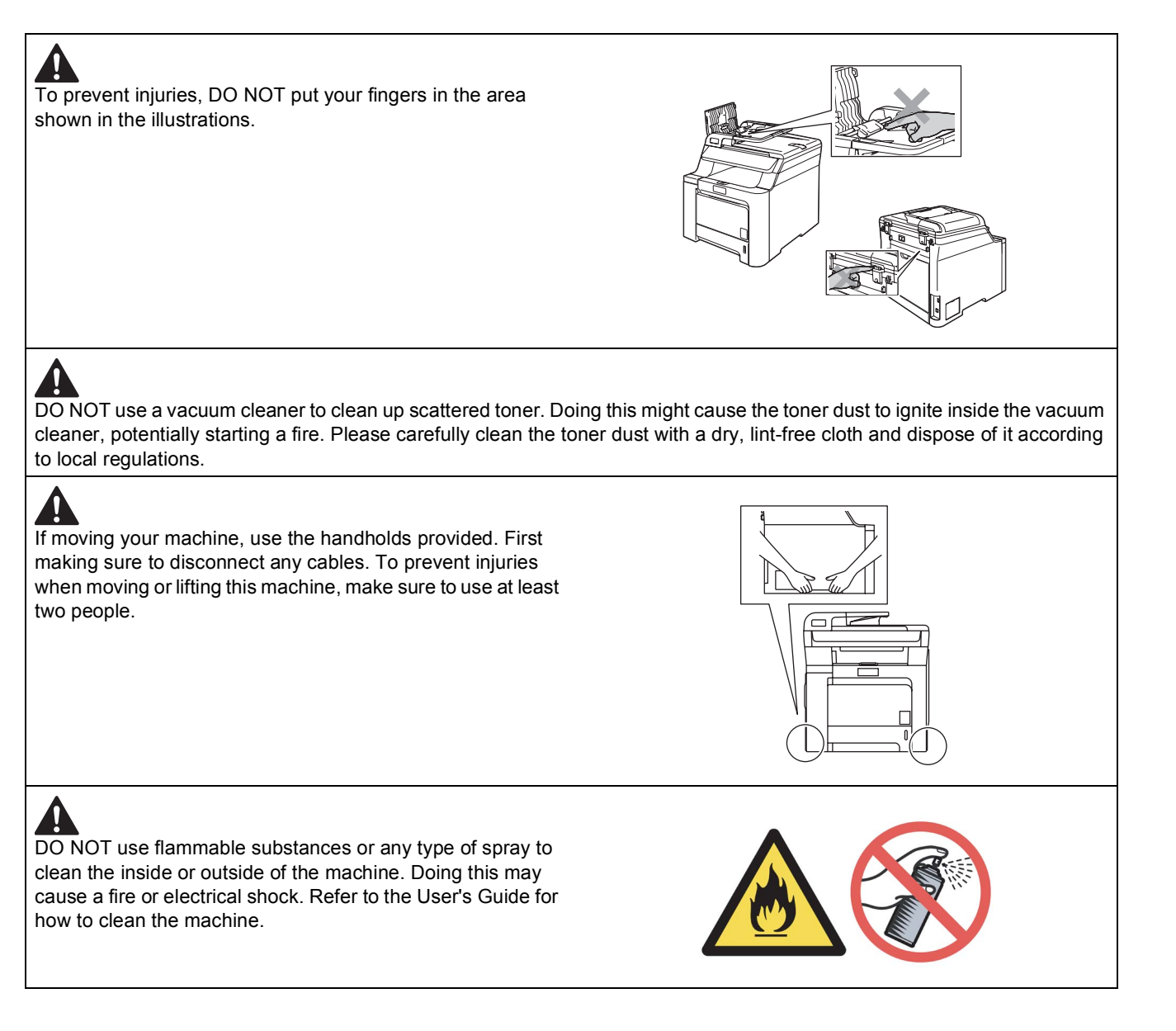

<span id="page-5-0"></span>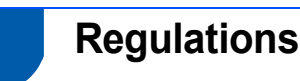

#### **EC Declaration of Conformity**

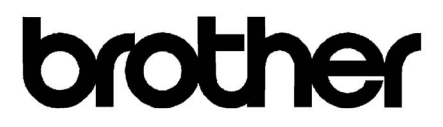

#### **EC Declaration of Conformity**

Manufacturer Brother Industries Ltd... 15-1, Naeshiro-cho, Mizuho-ku, Nagova 467-8561, Japan

Plant Brother Technology (Shenzhen) Ltd., NO6 Gold Garden Ind. Nanling Buji, Longgang, Shenzhen, China

Herewith declare that:

Products description : Laser Printer **Model Number** : DCP-9040CN, DCP-9042CDN

is in conformity with provisions of the Directives applied : Low Voltage Directive 2006/95/EC and the Electromagnetic Compatibility Directive 2004/108/EC.

Harmonized standards applied:

Safety EN60950-1+A11:2004

 $EMC$ EN55022: 1998 +A1: 2000 +A2: 2003 Class B EN55024: 1998 +A1: 2001 +A2: 2003 EN61000-3-2: 2006 EN61000-3-3: 1995 +A1: 2001 +A2: 2005

Year in which CE marking was first affixed : 2006

Issued by

: 16th June, 2008

Place

Date

: Nagoya, Japan

: Brother Industries, Ltd.

Signature

÷

Junji Shiota **General Manager Quality Management Dept.** 

#### **IEC 60825-1+A2:2001 Specification**

This machine is a Class 1 laser product as defined in IEC 60825-1+A2: 2001 specifications. The label shown below is attached in countries where it is needed.

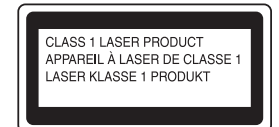

This machine has a Class 3B Laser Diode which produces invisible laser radiation in the laser unit. You should not open the scanner unit under any circumstances.

#### **Laser Diode**

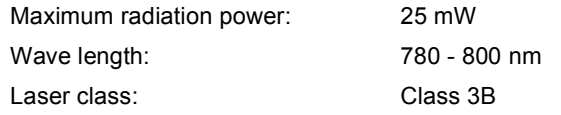

## **Warning**

Use of controls, adjustments or performance of procedures other than those specified in this manual may result in hazardous invisible radiation exposure.

# **Warning**

#### **Important-For Your Safety**

To ensure safe operation, the supplied three-pin plug must be inserted only into a standard three-pin power outlet that is properly grounded through the normal household wiring.

Extension cords used with this printer must be threepin plug type and correctly wired to provide proper grounding. Incorrectly wired extension cords may cause personal injury and equipment damage. The fact that the equipment operates satisfactorily does not imply that the power is grounded and that the installation is completely safe. For your safety, if in any doubt about the effective grounding of the power, call a qualified electrician.

### **Disconnect device**

You must install this machine near a power outlet that is easily accessible. In case of an emergency, you must disconnect the power cord from the power outlet to shut off the power completely.

#### **Wiring information (U.K. only)**

If you need to replace the plug fuse, fit a fuse that is approved by ASTA to BS1362 with the same rating as the original fuse.

Always replace the fuse cover. Never use a plug that does not have a cover.

#### **Warning - This machine must be earthed.**

The wires in the mains lead are coloured in line with the following code:

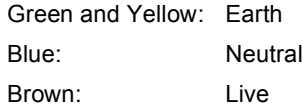

#### **Radio interference**

This product complies EN55022 (CISPR Publication 22)/Class B. When connecting the machine to a computer, ensure that you use the following interface cables.

A USB cable which must not exceed 2.0 metres long.

#### **EU Directive 2002/96/EC and EN50419**

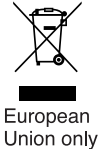

This equipment is marked with the above recycling symbol. It means that at the end of the life of the equipment, you must dispose of it separately at an appropriate collection point, and not place it in the normal domestic unsorted waste stream. This will benefit the environment for all. (European Union only) <span id="page-7-1"></span><span id="page-7-0"></span>**<sup>1</sup> Carton components**

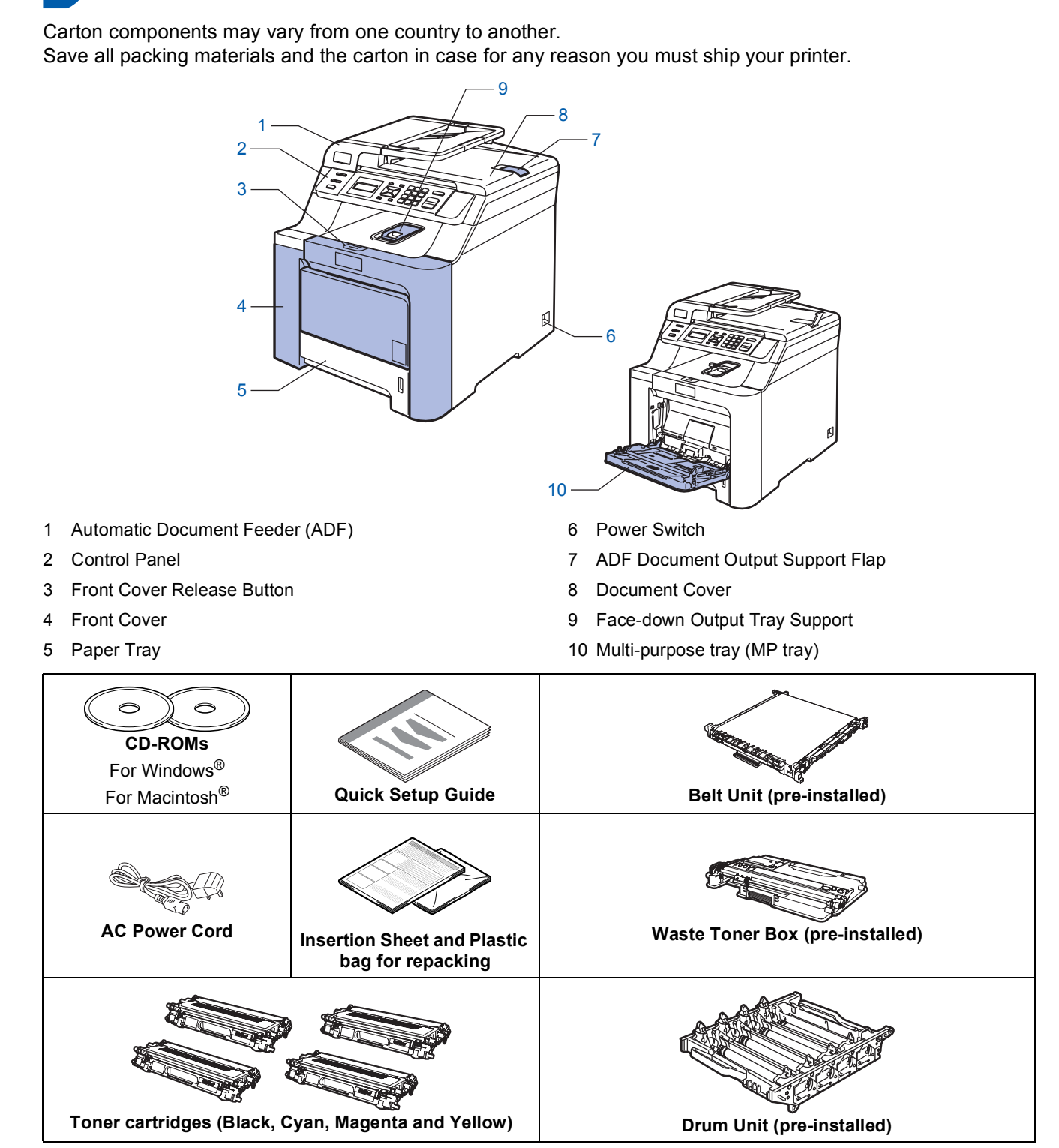

The interface cable is not a standard accessory. Please purchase the appropriate interface cable for the interface you intend to use (USB or Network). DO NOT connect the interface cable at this time. Connecting the interface cable is done during the software installation process.

USB interface cable

Please make sure you use a USB 2.0 interface cable that is no longer than 2 metres. When you use a USB cable, make sure you connect it to the USB port of your computer and not to a USB port on a keyboard or nonpowered USB hub.

■ Network cable

Use a straight-through Category5 (or greater) twisted-pair cable for 10BASE-T or 100BASE-TX Fast Ethernet Network.

## <span id="page-8-0"></span>**<sup>2</sup> Control panel**

DCP-9040CN and DCP-9042CDN have similar control keys.

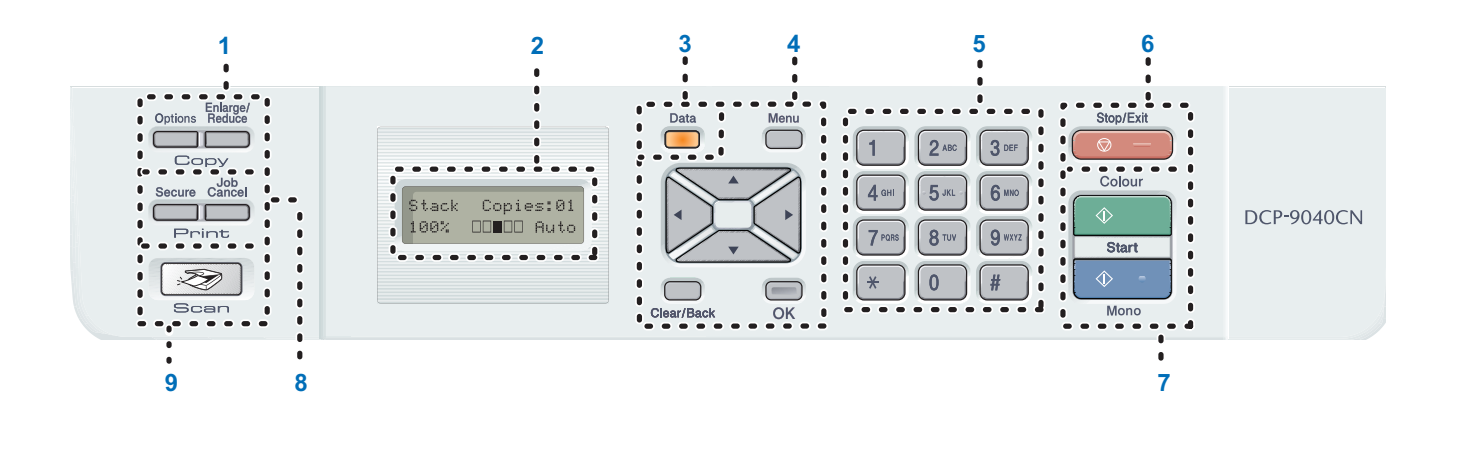

- 1 Copy keys
- 2 LCD (Liquid Crystal Display)
- 3 Data LED
- 4 Menu keys
- 5 Numeric keys

7 Start keys

6 Stop/Exit key

- 8 Print keys
- 9 Scan key
- *For the details of the control panel, see Control panel overview in Chapter 1 of the User's Guide.*

### **Note**

 $\mathbb{Q}$ 

This machine is heavy and weighs 72.6 lb (32.8 kg). To prevent injuries use at least two people to lift the machine. Be careful not to pinch your fingers when you set the machine back down.

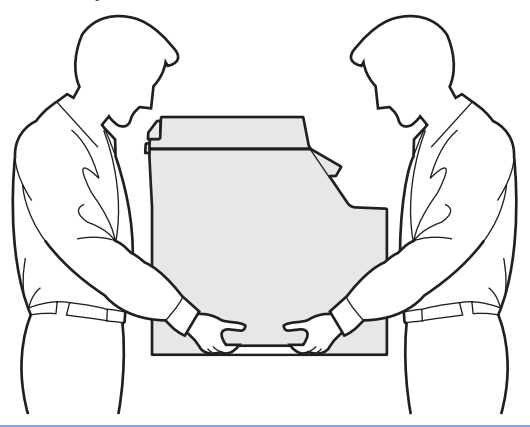

### <span id="page-9-2"></span><span id="page-9-1"></span><span id="page-9-0"></span> **1 Remove the packing materials from the machine**

### **Important**

**Save all packing materials and the carton in case you have to ship your machine.**

### **Improper Setup**

**DO NOT plug in the AC power cord yet.**

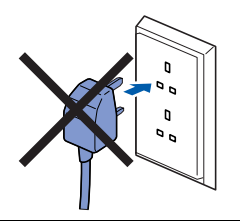

- **1** Remove the packing tape from the outside of the machine.
- **2** Press the front cover release button and open the front cover.

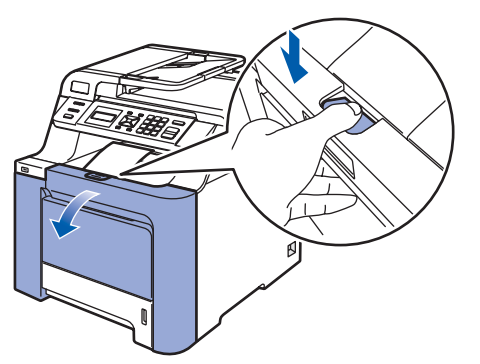

**3** Remove the four pieces of orange packing material as shown in the illustration below.

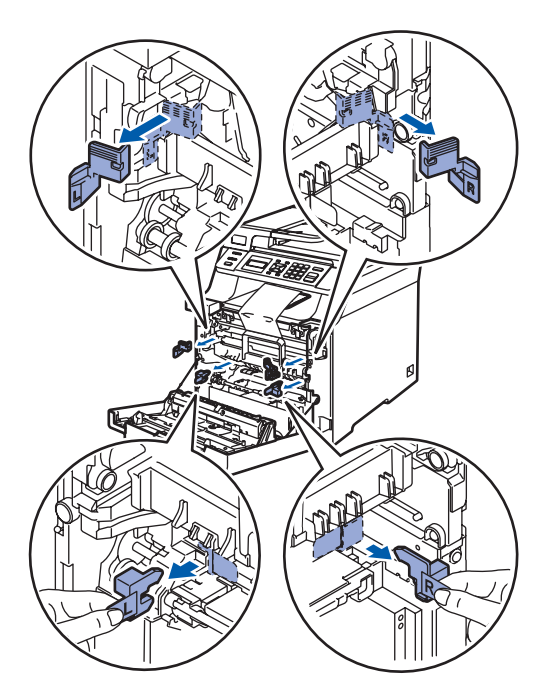

**4** Hold the green handle of the drum unit. Lift the drum unit up and then pull it out until it stops.

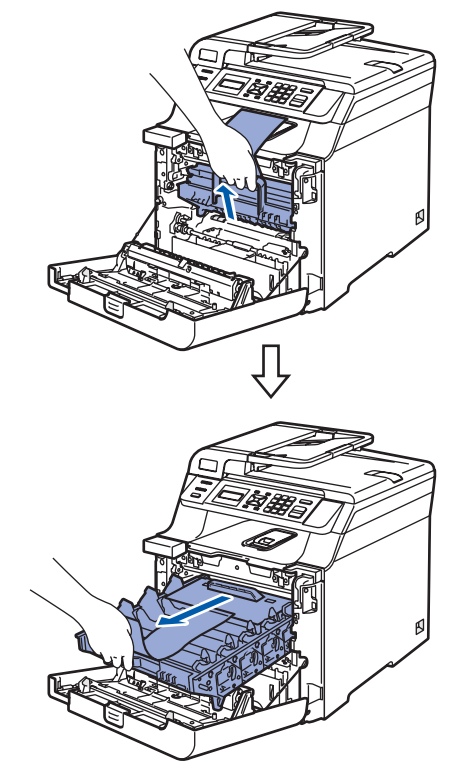

5 Remove the orange packing material as shown in the illustration below.

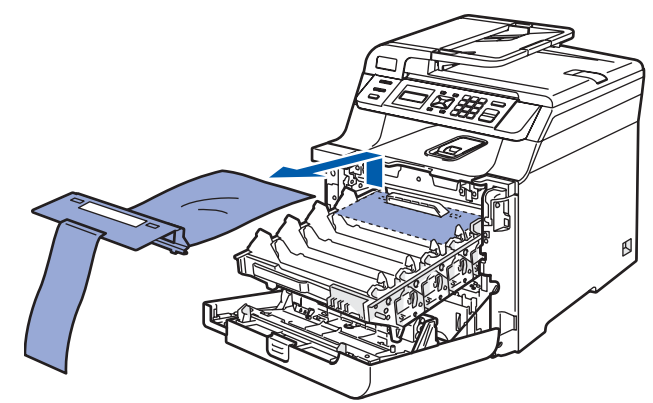

# **Setting Up the Machine**

- <span id="page-10-0"></span> **2 Installing the toner cartridges**
- <span id="page-10-1"></span>**1** Unpack the toner cartridges and gently shake each toner cartridge from side to side 5 to 6 times.

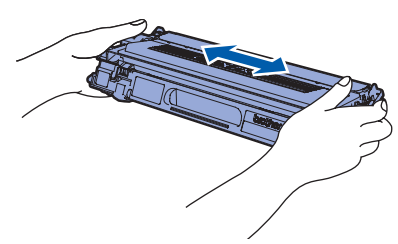

2 Pull off the protective cover.

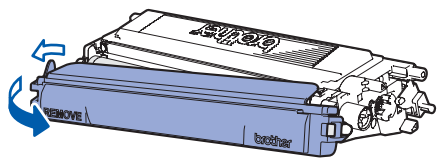

<span id="page-10-2"></span>3 Hold the handle of the toner cartridge and slide it into the drum unit. Make sure that you match the toner cartridge colour to the same colour label on the drum unit, and make sure that you fold down the toner cartridge handle (1) once the toner cartridge is in place.

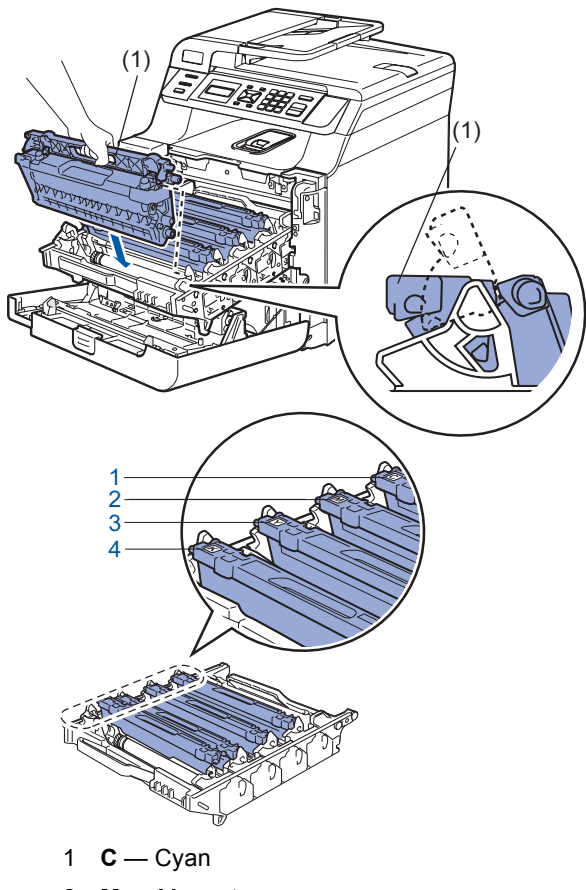

- 2 **M** Magenta
- 3 **Y** Yellow
- 4 **K** Black
- 4 Repeat steps [1](#page-10-1) through [3](#page-10-2) for the remaining toner cartridges.
- 

**5** Put the drum unit back into the machine.

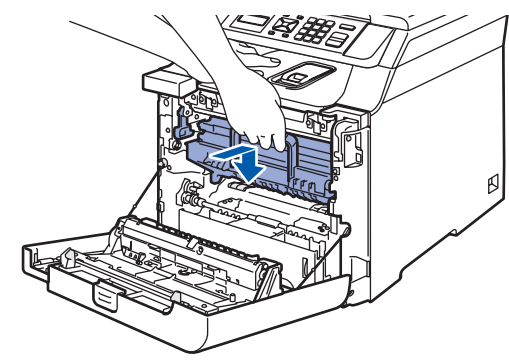

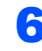

6 Close the front cover of the machine.

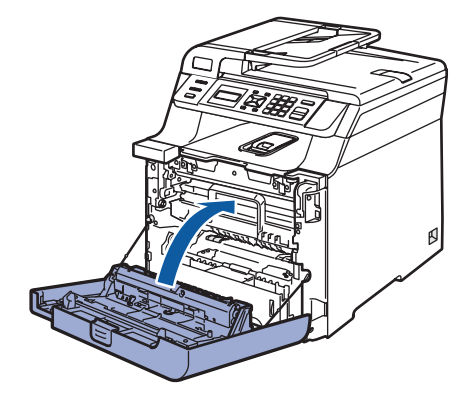

### **Setting Up the Machine STEP 1**

<span id="page-11-0"></span>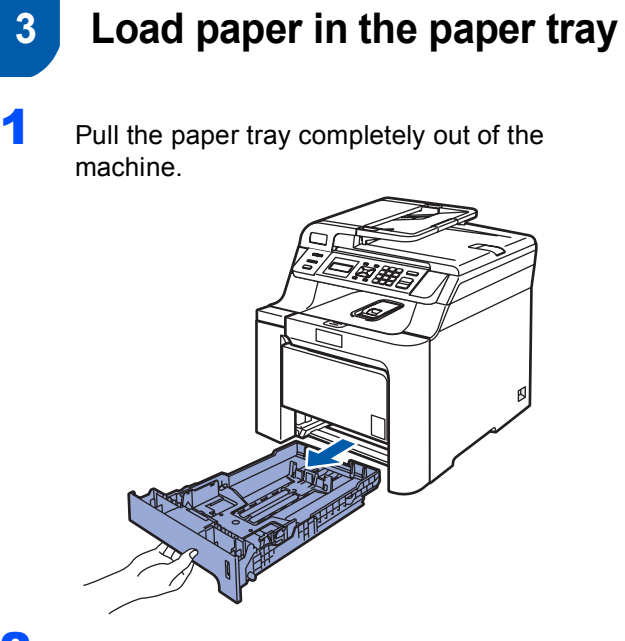

2 While pressing the green paper-guide release lever (1), slide the paper guides to fit the paper size. Make sure that the guides are firmly in the slots.

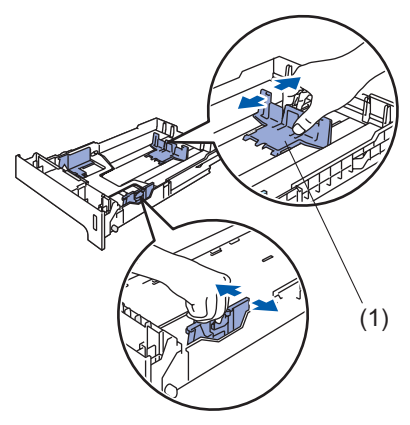

**3** Fan the stack of paper well to avoid paper jams and misfeeds.

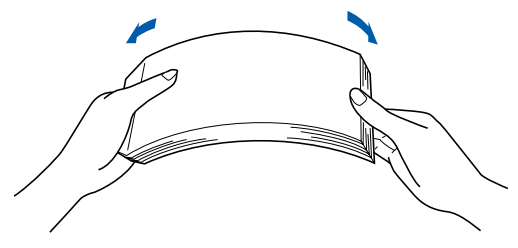

**4** Put paper in the paper tray. Make sure that the paper is flat in the tray and below the maximum paper mark.

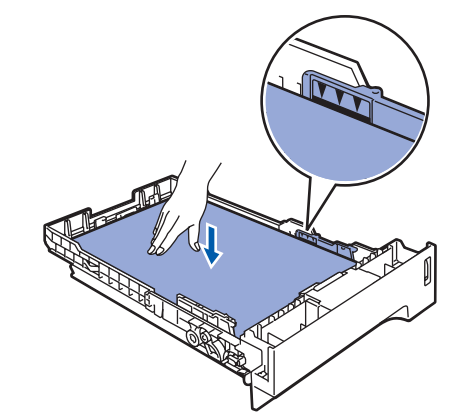

**5** Put the paper tray firmly back into the machine.

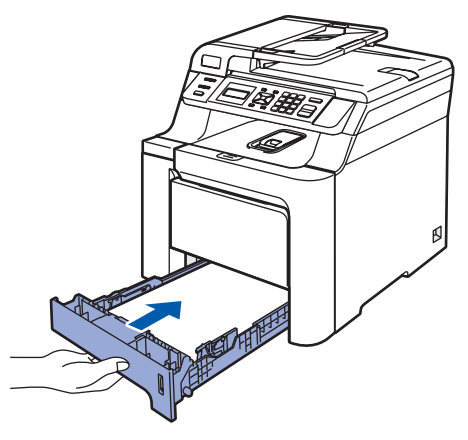

<span id="page-12-0"></span>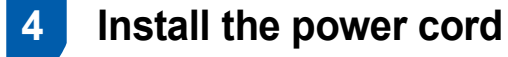

Make sure that the machine's power switch is off. Remove the label covering the AC power inlet.

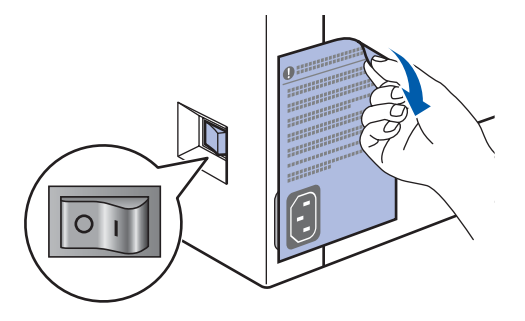

2 Connect the AC power cord to the machine.

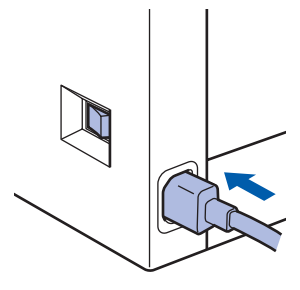

 $3$  Plug the AC power cord into an AC outlet. Turn the power switch on.

 $\sqrt{2}$ 

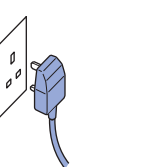

## <span id="page-12-1"></span> **5 Selecting your language**

**1** After turning the power switch on, the LCD shows:

> Select Language Press OK Key

Press **OK**.

<span id="page-12-3"></span>**2** Press  $\sqrt{2}$  or  $\sqrt{10}$  to choose your language and

press **OK**.

Select  $\Lambda$  or OK English

**3** The LCD prompts you to confirm your selection.

> English? 1.Yes 2.No

If the LCD shows the correct language, press **1**.

**—OR—**

Press **2** to go back to step [2](#page-12-3) to select the language again.

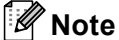

*If you have set the wrong language, you can change the language from the control panel menu of the machine. (For details, see "How to change LCD language" in Chapter C of the User's Guide.)*

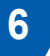

### <span id="page-12-2"></span> **6 Setting the LCD contrast**

You can change the contrast to help the LCD look lighter or darker.

- 1 Press **Menu**.
- 2 Press **1**.
- 3 Press **6**.
- **4** Press  $\leftarrow$  to increase the contrast.

**—OR—**

<span id="page-12-4"></span>Press  $\left\langle \cdot \right\rangle$  to decrease the contrast. Press **OK**.

5 Press **Stop/Exit**.

# <span id="page-13-0"></span>**<sup>1</sup> Supplied CD-ROM 'MFL-Pro Suite'**

## **Windows®**

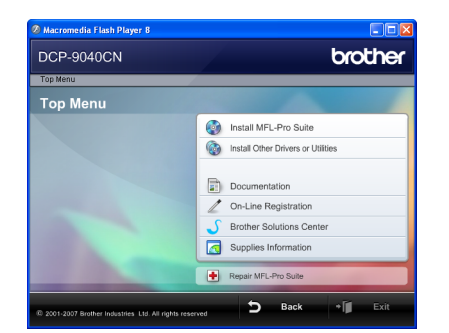

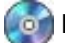

#### **Install MFL-Pro Suite**

You can install the MFL-Pro Suite software and multifunction drivers.

### *<b>Install Other Drivers or Utilities*

You can install additional MFL-Pro Suite software utilities.

#### **Documentation**

 $\overline{\text{View}}$  the User's Guide, Software User's Guide and Network User's Guide in HTML format. You can also view the manuals in PDF format by accessing the Brother Solutions Center. (Internet access required) The Software User's Guide and Network User's Guide include instructions for features available when connected to a computer. (eg. printing, scanning and networking details)

#### **On-Line Registration**

Register your machine on the Brother product Registration Page.

### **Brother Solutions Center**

Access the Brother Solutions Center for FAQs, User's Guide, driver updates and tips for using your machine. (Internet access required)

### *<u></u> Supplies Information*

Visit our site for original/genuine Brother supplies at <http://www.brother.com/original/>

**F** Repair MFL-Pro Suite (For USB users only) If an error occurred during the installation of the MFL-Pro Suite, use this selection to automatically repair and re-install the MFL-Pro Suite.

## **Note**

*MFL-Pro Suite includes the Printer Driver, Scanner Driver, Brother ControlCenter3, ScanSoft™ PaperPort™ 11SE with OCR by NUANCE™. ScanSoft™ PaperPort™ 11SE is a document management application for scanning and viewing documents.*

## **Macintosh®**

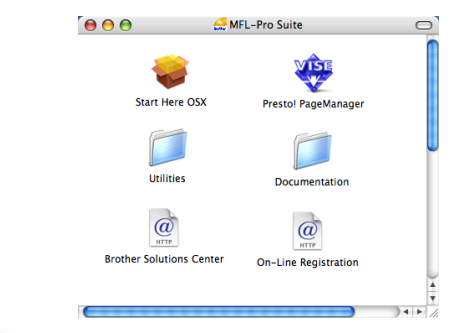

### **Start Here OSX**

You can install the MFL-Pro Suite that includes the printer driver, scanner driver and the Brother ControlCenter2 and BRAdmin Light for Mac  $OS^{\circledR}$  X 10.2.4 or greater.

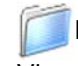

#### **Documentation**

View the User's Guide, Software User's Guide and Network User's Guide in HTML format. You can also view the manuals in PDF format by accessing the Brother Solutions Center. (Internet access required) The Software User's Guide and Network User's Guide include instructions for features available when connected to a computer. (eg. printing, scanning and networking details)

### **Brother Solutions Center**

Access the Brother Solutions Center for FAQs, User's Guide, driver updates and tips for using your machine. (Internet access required)

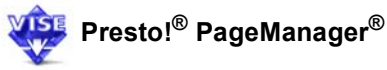

You can install Presto!<sup>®</sup> PageManager<sup>®</sup> to add OCR capability to the Brother ControlCenter2 and easily scan, share and organize photos and documents.

### **On-Line Registration**

Register your machine on the Brother product Registration Page.

### **Utilities**

You can find the following additional Utilities from this folder.

- Presto!® PageManager<sup>®</sup> Uninstaller
- **BRAdmin Light**

# <span id="page-14-0"></span>**Installing the Driver & Software STEP 2**

Follow the instructions on this page for your operating system and interface. For the latest drivers, documentation, and to find the best solution for your problem, access the Brother Solutions Center directly from the CD-ROM / Driver or visit [http://solutions.brother.com/.](http://solutions.brother.com/)

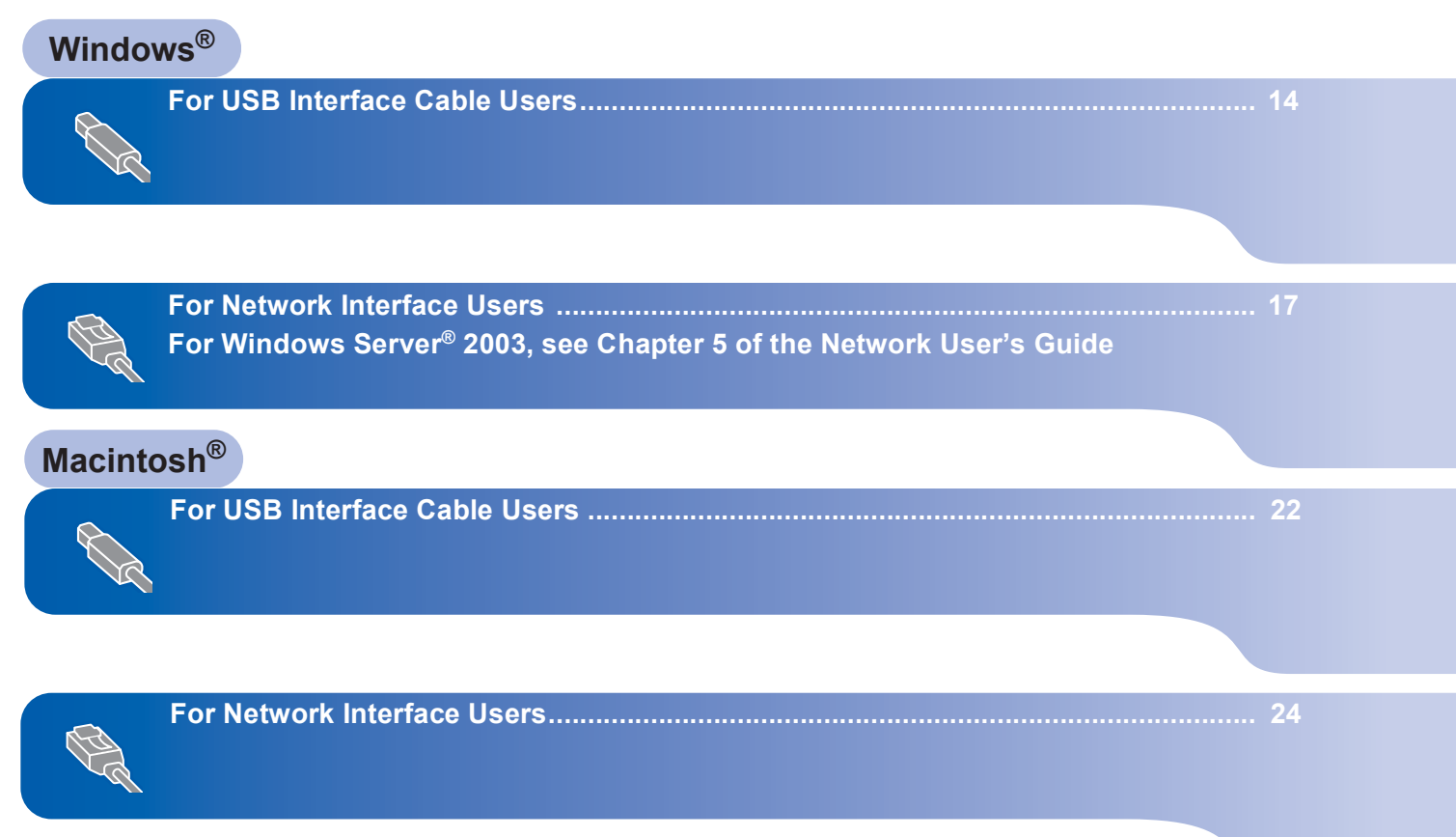

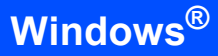

# <span id="page-15-0"></span>**<sup>1</sup> For USB Interface Cable Users (For Windows® 2000 Professional/XP/ XP Professional x64 Edition/Windows Vista®)**

### **Important**

**Make sure that you have finished the instructions from step 1** *[Setting Up the](#page-9-1)  [Machine](#page-9-1)* **on pages [8](#page-9-1) through [11.](#page-12-2)**

### **Note**

- *Please close any applications running before installing the MFL-Pro Suite.*
- *The supplied CD-ROM includes ScanSoft™ PaperPort™ 11SE. This software supports Windows® 2000 (SP4 or greater), XP (SP2 or greater), XP Professional x64 Edition and Windows Vista® only. Please update to the latest Windows® Service Pack before installing MFL-Pro Suite.*
- **1** Turn off and unplug the machine from the AC outlet and disconnect it from your computer, if you already connected an interface cable.

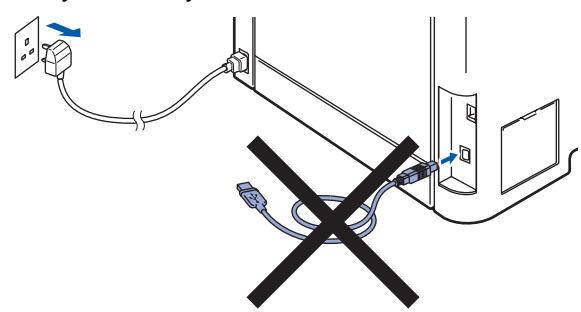

- **2** Turn on your computer. (You must be logged on with administrator rights.)
- $3$  Put the supplied CD-ROM for Windows<sup>®</sup> into your CD-ROM drive. If the model name screen appears, choose your machine. If the language screen appears, choose your language.

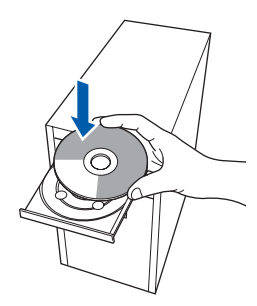

**4** The CD-ROM main menu will appear. Click **Install MFL-Pro Suite**.

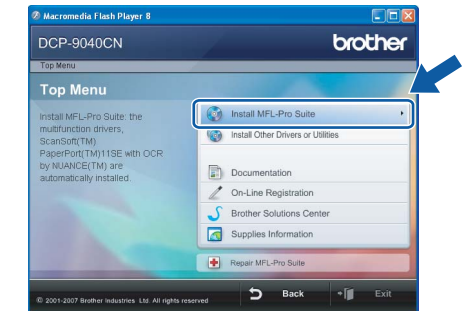

### **Note**

- *If this window does not appear, use Windows® Explorer to run the start.exe program from the root folder of the Brother CD-ROM.*
- *For Windows Vista®, when the User Account Control screen appears, click Allow.*

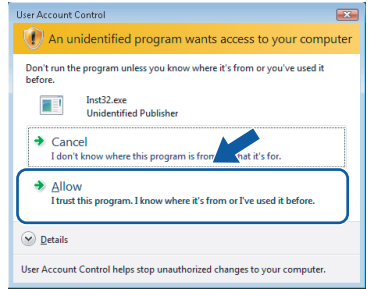

5 After reading and accepting the ScanSoft™ PaperPort™ 11SE License Agreement, click **Yes**.

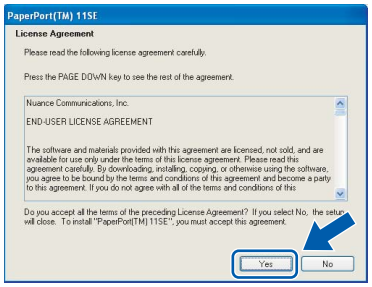

The installation of ScanSoft™ PaperPort™ 11SE will automatically start and is followed by the installation of MFL-Pro Suite.

6 When the Brother MFL-Pro Suite Software License Agreement window appears, click **Yes** if you agree to the Software License Agreement.

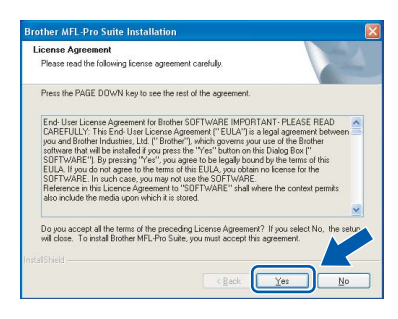

**7** Choose **Local Connection**, and then click **Next**. The installation will continue.

# other MFL-Pro Suite Choose the setup type that best suits you<br>Click the type of Setup you require. Local)<br>(IISR) "/<br>□ Custom Instal

### **Note**

*If you want to install the PS driver (Brother's BR-Script Driver), choose Custom Install and then follow the on-screen instructions. When the Select Features screen appears, check PS Printer Driver, and then continue following the on-screen instructions.*

- - 8 When this screen appears, remove the label covering the USB port on the machine. Connect the interface cable to your computer, and then connect it to the machine.

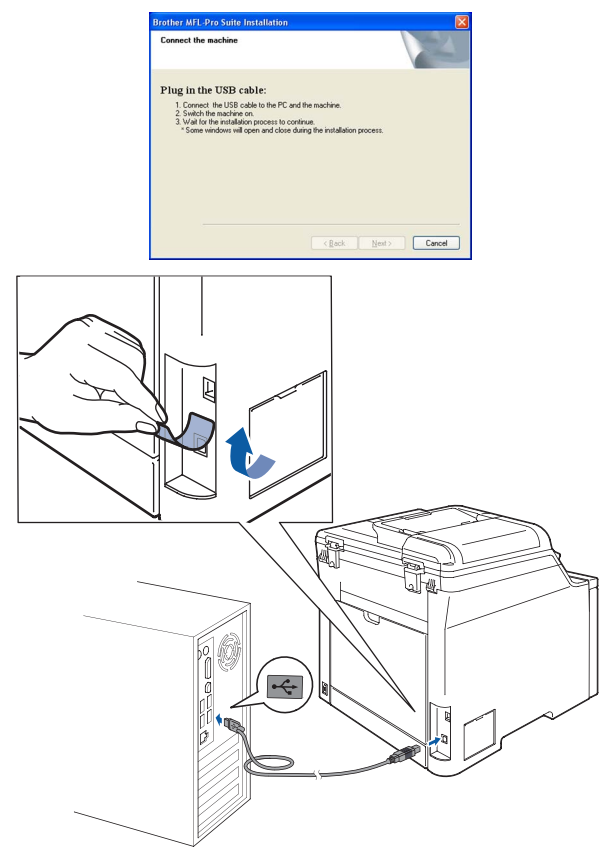

### **Improper Setup**

**DO NOT connect the machine to a USB port on a keyboard or a non-powered USB hub. Brother recommends that you connect the machine directly to your computer.**

9 Plug the AC power cord into an AC outlet. Turn the power switch on.

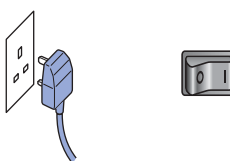

The installation of the Brother drivers will automatically start. **The installation screens appear one after another, please wait for a while.**

### **Improper Setup**

**DO NOT try to cancel any of the screens during this installation.**

**®**

**Installing the Driver & Software STEP 2**

**Windows ® USB** 10 When the On-Line Registration screen is displayed, make your selection and follow the on-screen instructions.

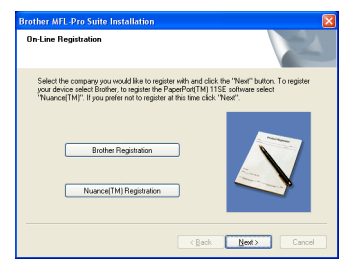

11 Click Finish to restart your computer. (You must be logged on with Administrator rights.)

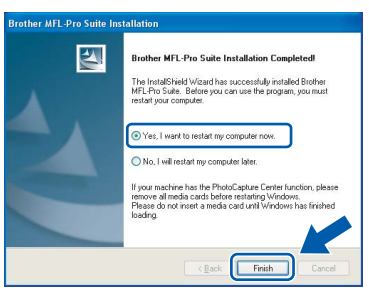

# **Note**

- *• XML Paper Specification Printer Driver The XML Paper Specification Printer Driver is the most suitable driver when printing from the applications that use the XML Paper Specification documents. Please download the latest driver by accessing the Brother Solutions Center at [http://solutions.brother.com/.](http://solutions.brother.com/)*
- *After restarting the computer, the Installation Diagnostics will run automatically. If the installation is unsuccessful, the installation results window will be shown. If the Installation Diagnostics shows a failure, please follow the on-screen instruction or read on-line help and FAQs in Start/All Programs / Brother/ DCP-XXXX.*

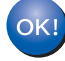

**The MFL-Pro Suite (including printer driver and scanner driver) has been installed and the installation is now complete.**

# <span id="page-18-0"></span>**<sup>2</sup> For Network Interface Users (For Windows® 2000 Professional/XP/ XP Professional x64 Edition/Windows Vista®)**

#### **Important**

**Make sure that you have finished the instructions from step 1** *[Setting Up the](#page-9-1)  [Machine](#page-9-1)* **on pages [8](#page-9-1) through [11.](#page-12-4)**

### **Note**

*The supplied CD-ROM includes ScanSoft™ PaperPort™ 11SE. This software supports Windows® 2000 (SP4 or greater), XP (SP2 or greater), XP Professional x64 Edition and Windows Vista® only. Please update to the latest Windows® Service Pack before installing MFL-Pro Suite.*

- Turn off and unplug the machine from the AC outlet.
- 2 Connect the network interface cable to the machine, and then connect it to your network.

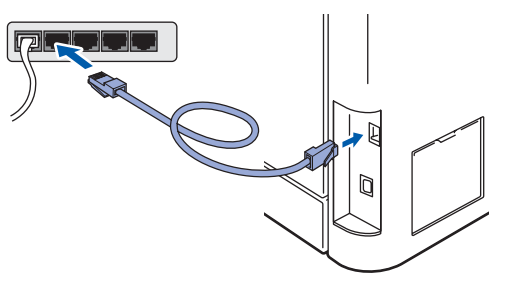

Plug the AC power cord into an AC outlet. Turn the power switch on.

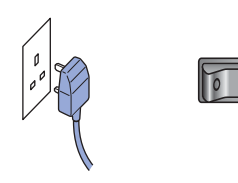

Turn on your computer. (You must be logged on with Administrator rights.) Close any applications running before installing the MFL-Pro Suite.

### **Note**

*Before installation, if you are using personal firewall software, disable it. After the installation, restart your personal firewall software.*

**5** Put the supplied CD-ROM into your CD-ROM drive. If the model name screen appears, choose your machine. If the language screen appears, choose your language.

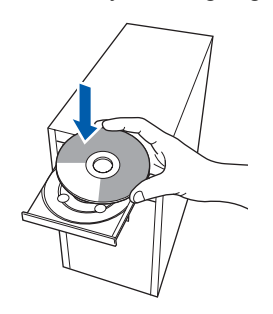

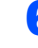

**6** The CD-ROM main menu will appear. Click **Install MFL-Pro Suite**.

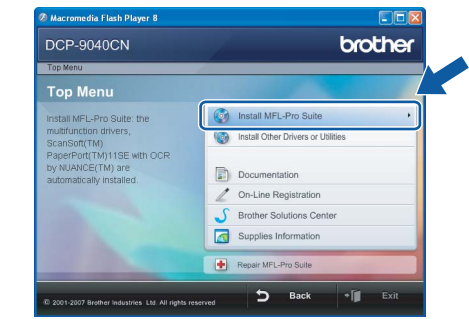

### **Note**

- *If this window does not appear, use Windows® Explorer to run the start.exe program from the root folder of the Brother CD-ROM.*
- *For Windows Vista®, when the User Account Control screen appears, click Allow.*

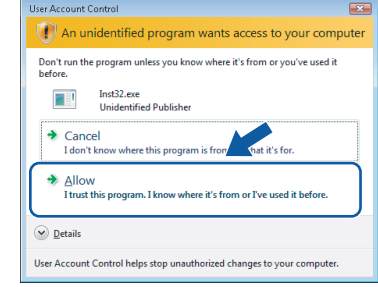

# **Installing the Driver & Software STEP 2 Windows®**

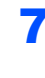

T∴ After reading and accepting the ScanSoft™ PaperPort™ 11SE License Agreement, click **Yes**.

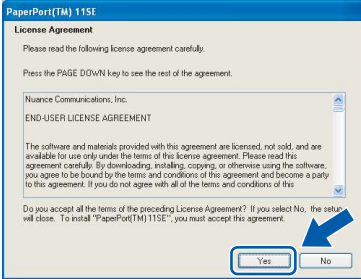

The installation of ScanSoft™ PaperPort™ 11SE will automatically start and is followed by the installation of MFL-Pro Suite.

8 When the Brother MFL-Pro Suite Software License Agreement window appears, click **Yes** if you agree to the Software License Agreement.

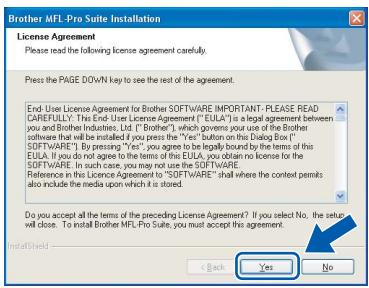

**9** Choose **Network Connection**, and then click **Next**.

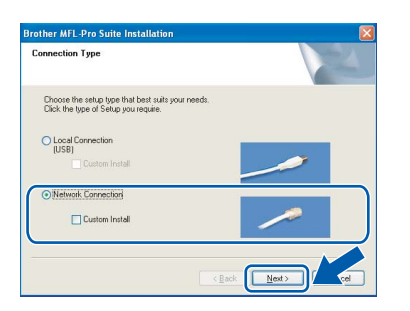

# **Note**

*If you want to install the PS driver (Brother's BR-Script Driver), choose Custom Install and then follow the on-screen instructions. When the Select Features screen appears, check PS Printer Driver, and then continue following the on-screen instructions.*

10 If the machine is configured for your network, choose the machine from the list, and then click **Next**. This window will not appear if there is only one machine connected on the network, it will be chosen automatically.

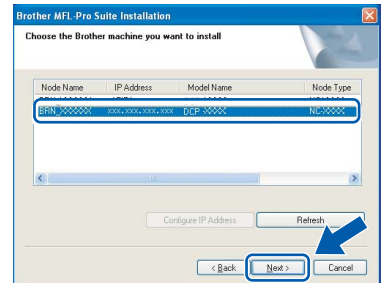

If your machine shows **APIPA** in the **IP Address** field, click **Configure IP Address** and enter an **IP address** for your machine that is suitable for your network.

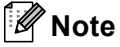

*If the machine is not yet configured for use on your network, the following screen appears.*

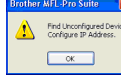

#### *Click OK.*

*The Configure IP Address window will appear. Enter an IP address for your machine that is suitable for your network by following the onscreen instructions.*

The installation of the Brother drivers will automatically start. **The installation screens appear one after another, please wait for a while.**

### **Improper Setup**

**DO NOT try to cancel any of the screens during this installation.**

## **Note**

*For Windows Vista®, when this screen appears, click the check box and click Install.*

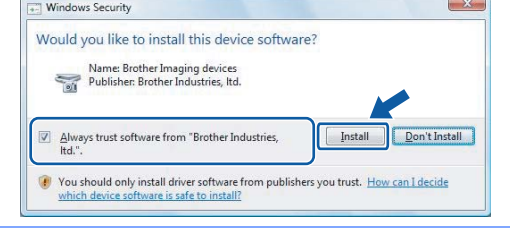

**Windows**

**Network**

**®**

12 When the Brother and ScanSoft on-line Registration screen is displayed, make your selection and follow the on-screen instructions.

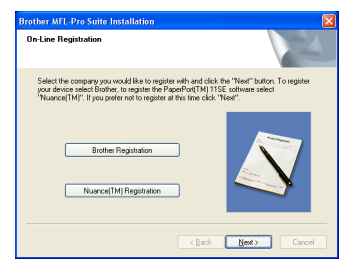

**13** Click Finish to restart your computer. (You must be logged on with Administrator rights.)

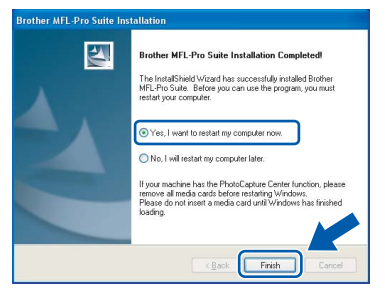

**The MFL-Pro Suite has been installed and the installation is now complete.**

### **Note**

- *• XML Paper Specification Printer Driver The XML Paper Specification Printer Driver is the most suitable driver when printing from the applications that use the XML Paper Specification documents. Please download the latest driver by accessing the Brother Solutions Center at [http://solutions.brother.com/.](http://solutions.brother.com/)*
- *MFL-Pro Suite includes the Network Printer Driver, Network Scanner Driver, Brother ControlCenter3, ScanSoft™ PaperPort™ 11SE. ScanSoft™ PaperPort™ 11SE is a document management application for viewing scanned documents.*
- *After restarting the computer, the Installation Diagnostics will run automatically. If the installation is unsuccessful, the installation results window will be shown. If the Installation Diagnostics shows a failure, please follow the on*-*screen instruction or read on-line help and FAQs in Start/All Programs / Brother/ DCP-XXXX.*
- *Once you are sure that you can print after the installation, restart your Firewall software.*
- *Firewall settings on your PC may reject the necessary network connection for Network Scanning.*

*Follow the instructions on the following page to configure your Windows® Firewall. If you are using personal firewall software, see the User's Guide for your software or contact the software manufacturer.*

# **Installing the Driver & Software STEP 2 Windows®**

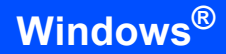

### <span id="page-21-0"></span>**Firewall settings**

Firewall settings on your PC may reject the necessary network connection for Network Scanning and Printing. If you are using the Windows® Firewall follow the instructions for Windows® XP SP2 or Windows Vista<sup>®</sup>. If you are using personal firewall software, see the User's Guide for your software or contact the software manufacturer.

- **For Windows® XP SP2 users:**
	- 1 Click the **Start** button, **Control Panel**, **Network and Internet Connections** and then **Windows Firewall**. Make sure that Windows Firewall on the

**General** tab is set to On.

2 Click the **Advanced** tab and **Settings...** button.

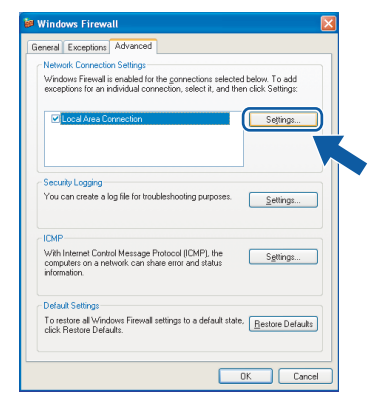

- 3 Click the **Add** button.
- 4 Add port **54925** for network scanning by entering the information below:
	- 1. In **Description of service**: - Enter any description, for example "Brother Scanner".
	- 2. In **Name or IP address (for example 192.168.0.12) of the computer hosting this service on your network**: - Enter "Localhost".
		-
	- 3. In **External Port Number for this service**: - Enter "**54925**".
	- 4. In **Internal Port number for this service**: - Enter "**54925**".
	- 5. Make sure **UDP** is selected.
	- 6. Click **OK**.

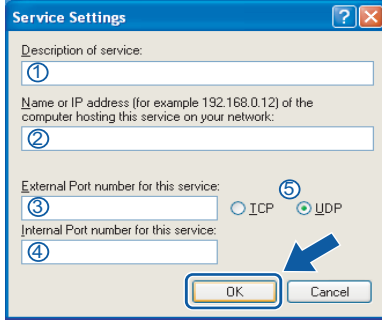

- 5 Click the **Add** button.
- 6 If you still have trouble with your network connection, click the **Add** button.
- 7 Add port **137** for network scanning and Network printing by entering the information below:
	- 1. In **Description of service**: - Enter any description, for example "Brother Network Print".
	- 2. In **Name or IP address (for example 192.168.0.12) of the computer hosting this service on your network**: - Enter "Localhost".
	- 3. In **External Port Number for this service**: - Enter "**137**".
	- 4. In **Internal Port number for this service**: - Enter "**137**".
	- 5. Make sure **UDP** is selected.
	- 6. Click **OK**.
- 8 Make sure that the new settings are added and checked, and then click **OK**.

**Windows**

**Network**

**®**

- **For Windows Vista® users:**
	- 1 Click the **Start** button, **Control Panel**, **Network and Internet**, **Windows Firewall**  and click **change settings**.
	- 2 When the **User Account Control** screen appears, do the following.
		- $\blacksquare$  For Users who have administrator rights: Click **Continue**.

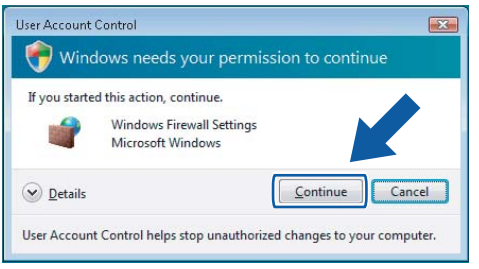

Users who do not have administrator rights: Enter the administrator password and click **OK**.

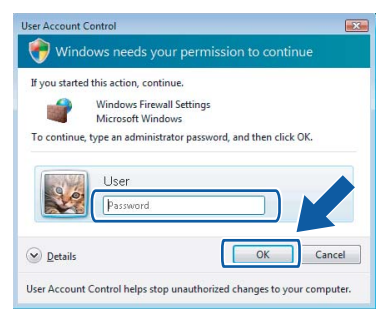

- 3 Make sure that Windows Firewall on the **General** tab is set to On.
- 4 Click the **Exceptions** tab.

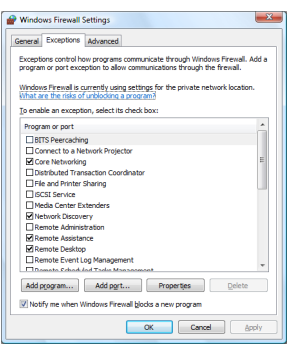

5 Click the **Add port...** button.

- 6 To add port **54925** for network scanning, enter the information below:
	- 1. In **Name**: Enter any description, for example "Brother Scanner".
	- 2. In **Port number**: Enter "**54925**".
	- 3. Make sure **UDP** is selected. Then, click **OK**.

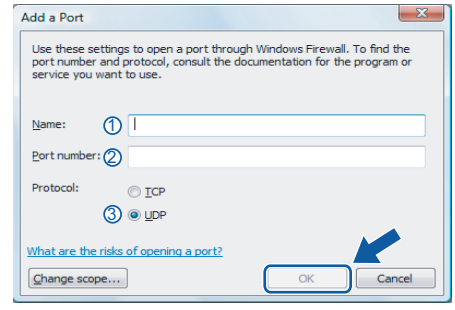

- 7 Click the **Add port...** button.
- 8 Make sure that the new setting is added and is checked, and then click **OK**.
- 9 If you still have trouble with your network connection such as Network Scanning or Printing, check the **File and Printer Sharing** box in the Exceptions tab and then click **OK**.

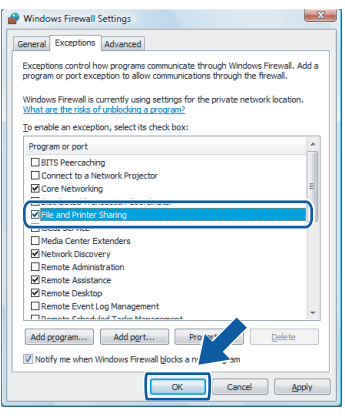

# <span id="page-23-0"></span>**<sup>3</sup> For USB Interface Cable Users**

# <span id="page-23-1"></span>**For Mac OS® X 10.2.4 or greater**

#### **Important**

**Make sure that you have finished the instructions from step 1** *[Setting Up the](#page-9-1)  [Machine](#page-9-1)* **on pages [8](#page-9-1) through [11.](#page-12-2)**

### **Note**

*For Mac OS® X 10.2.0 to 10.2.3 users, upgrade to Mac OS® X 10.2.4 or greater. (For the latest information for Mac OS® X, visit [http://solutions.brother.com/\)](http://solutions.brother.com/)*

**1** Remove the label covering the USB port on the machine. Connect the interface cable to your computer, and then connect it to the machine.

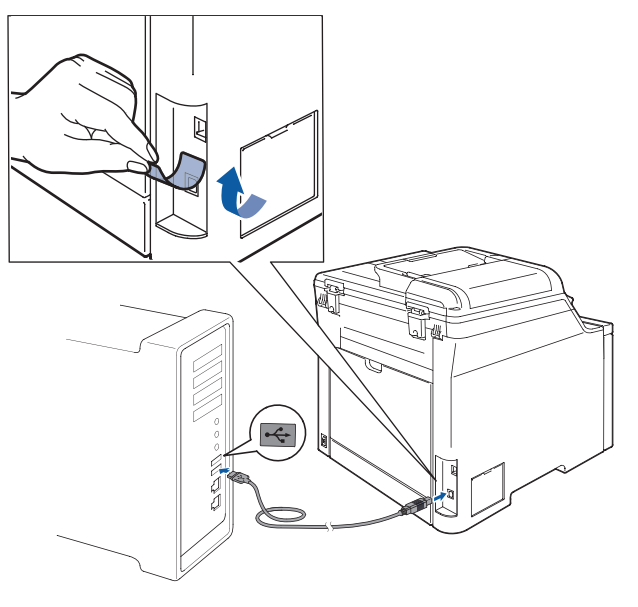

### **Improper Setup**

**DO NOT connect the machine to a USB port on a keyboard or a non-powered USB hub. Brother recommends that you connect the machine directly to your computer.**

## **Note**

*Make sure that the machine is turned on by connecting the power cord.*

**2** Turn on your Macintosh<sup>®</sup>.

3 Put the supplied CD-ROM into your CD-ROM drive.

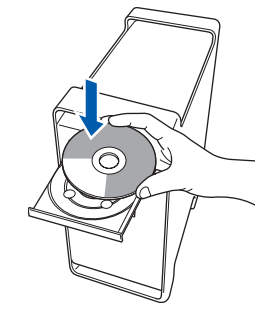

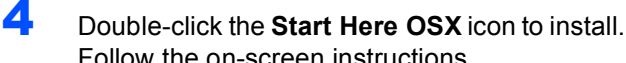

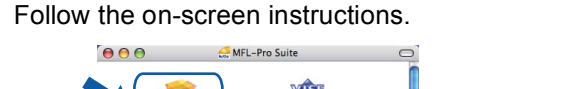

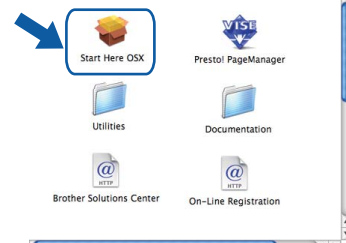

Please wait, it will take a few seconds for the software to install. After the installation, click **Restart** to finish installing the software.

### **Note**

*Please see the Software User's Guide on the CD-ROM to install the PS driver.*

5 The Brother software will search for the Brother device. During this time the following screen will appear.

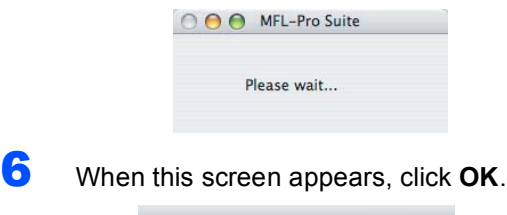

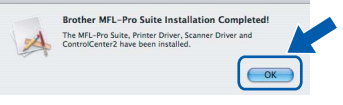

**For Mac OS® X 10.3.x or greater users:** OK! **The MFL-Pro Suite, Brother printer driver, scanner driver and Brother ControlCenter2 have been installed and the installation is now complete. Go to step** [11](#page-24-0)**.**

# **Installing the Driver & Software**

# **Macintosh®**

**Macintosh**

**USB**

**®**

 $\overline{7}$  For Mac OS $\overset{\circ}{\ }$  X 10.2.4 to 10.2.8 users: Click **Add**.

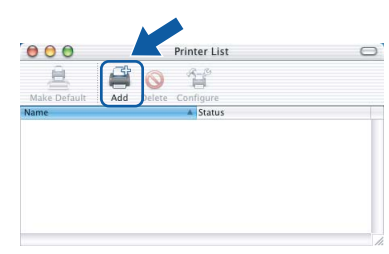

### 8 Choose **USB**.

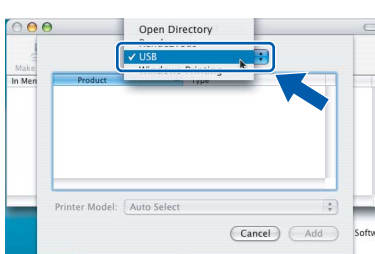

9 Choose your model name, and then click **Add**.

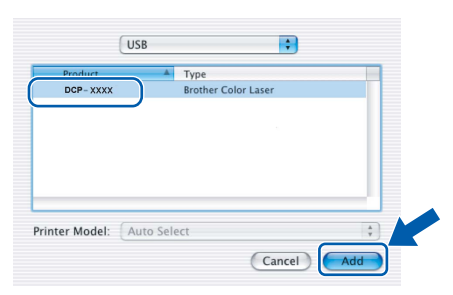

10 Click **Print Center**, then **Quit Print Center**.

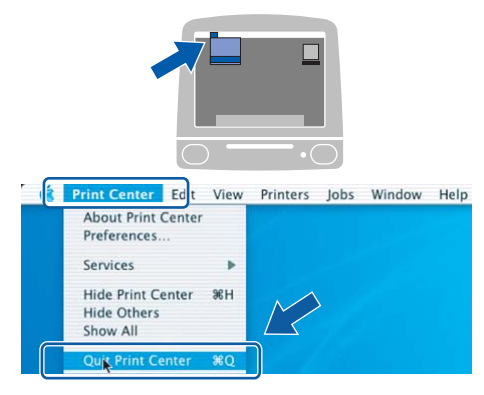

OK!

**The MFL-Pro Suite, Brother printer driver, scanner driver and Brother ControlCenter2 have been installed and the installation is now complete.**

<span id="page-24-0"></span>11 To install Presto!®PageManager<sup>®</sup>, double-click the **Presto! PageManager** icon and follow the on-screen instructions.

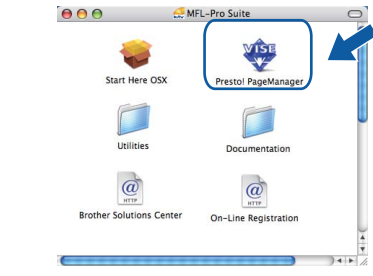

### **Note**

*When Presto!®PageManager® is installed OCR capability is added to the Brother ControlCenter2. You can easily scan, share and organize photos and documents using Presto!® PageManager®.*

 $OKI$ 

**Presto!® PageManager® has been installed and the installation is now complete.**

# **Installing the Driver & Software STEP 2 Macintosh®**

# <span id="page-25-0"></span>**<sup>4</sup> For Network Interface Users**

# <span id="page-25-1"></span>**For Mac OS® X 10.2.4 or greater**

#### **Important**

**Make sure that you have finished the instructions from step 1** *[Setting Up the](#page-9-1)  [Machine](#page-9-1)* **on pages [8](#page-9-1) through [11.](#page-12-2)**

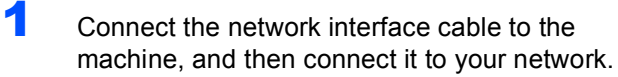

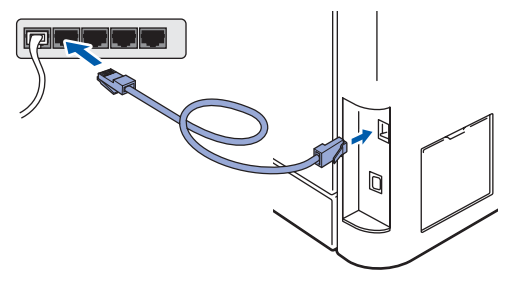

### **Note**

*Make sure that the machine is turned on by connecting the power cord.*

- 2 Turn on your Macintosh<sup>®</sup>.
- 3 Put the supplied CD-ROM into your CD-ROM drive.

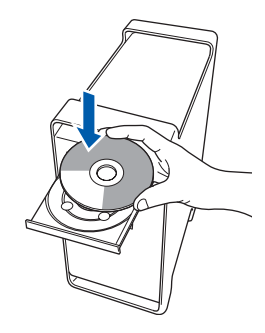

4 Double-click the **Start Here OSX** icon to install. Follow the on-screen instructions.

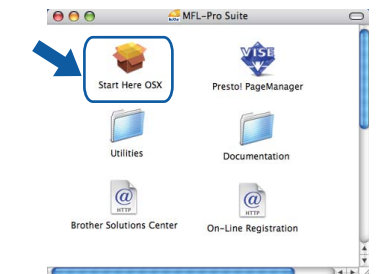

Please wait, it will take a few seconds for the software to install. After the installation, click **Restart** to finish installing the software.

### **Note**

*Please see the Network User's Guide on the CD-ROM to install the PS driver.*

# <span id="page-26-0"></span>**Installing the Driver & Software**

# **Macintosh®**

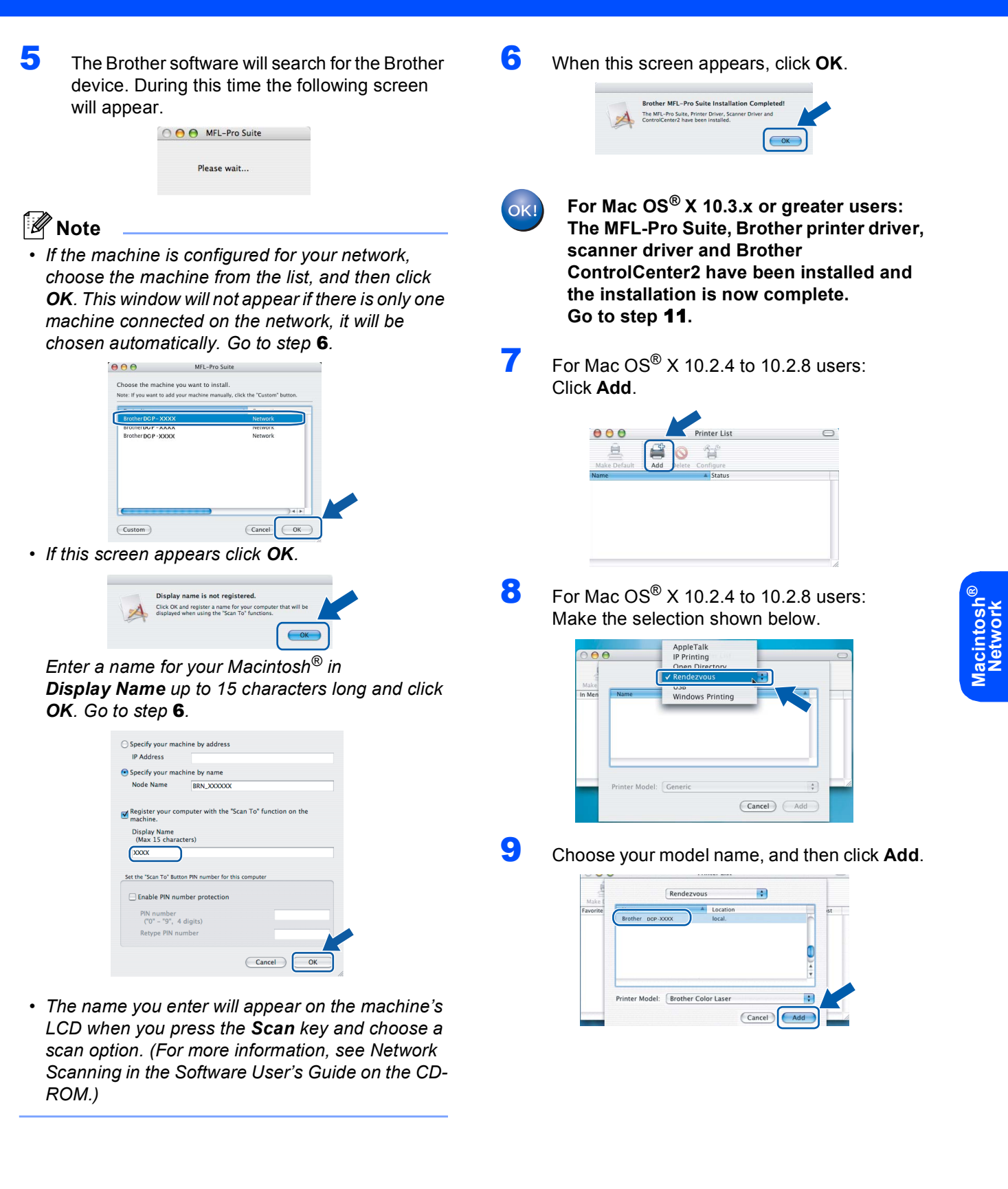

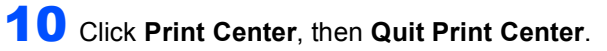

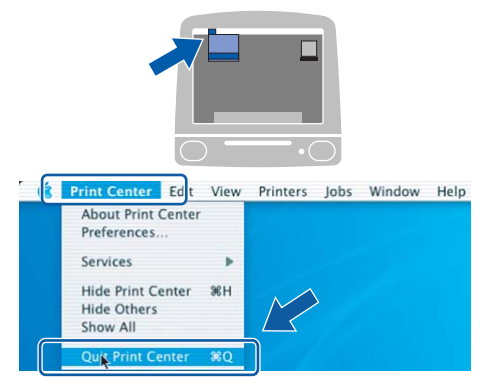

OK!

**The MFL-Pro Suite, Brother printer driver, scanner driver and Brother ControlCenter2 have been installed and the installation is now complete.**

<span id="page-27-0"></span>11 To install Presto!<sup>®</sup>PageManager<sup>®</sup>, double-click the **Presto! PageManager** icon and follow the on-screen instructions.

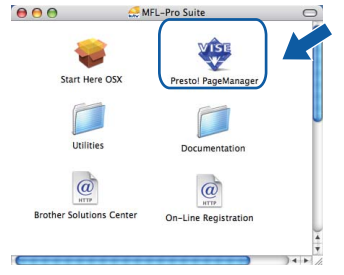

**Note**

*When Presto!®PageManager® is installed OCR capability is added to the Brother ControlCenter2. You can easily scan, share and organize photos and documents using Presto!® PageManager®.*

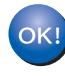

**Presto!® PageManager® has been installed and the installation is now complete.**

# <span id="page-28-1"></span><span id="page-28-0"></span>**<sup>1</sup> BRAdmin Light utility (For Windows® users)**

The BRAdmin Light is a utility for initial setup of Brother network connected devices. It also can search for Brother products on your network, view the status and configure basic network settings, such as IP address. For more information on BRAdmin Light, visit us at <http://solutions.brother.com/>.

### **Note**

*If you require more advanced printer management, use the latest Brother BRAdmin Professional utility version that is available as a download from <http://solutions.brother.com/>.*

### <span id="page-28-2"></span>**Installing the BRAdmin Light configuration utility**

### **Note**

*The default password for the print server is 'access'. You can use BRAdmin Light to change this password.*

1 Click **Install Other Drivers or Utilities** on the menu screen.

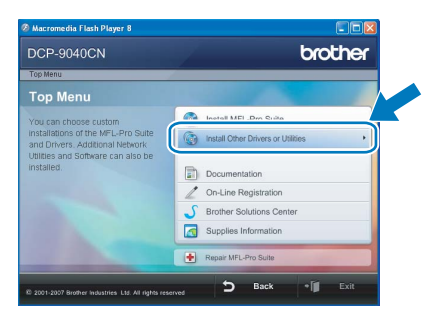

2 Click **BRAdmin Light** and follow the on-screen instructions.

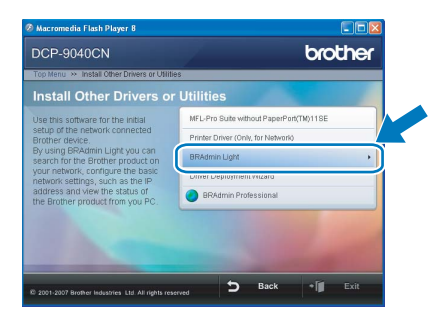

#### <span id="page-28-3"></span>**Setting your IP address, Subnet Mask and Gateway using BRAdmin Light**

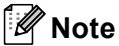

*If you have a DHCP/BOOTP/RARP server in your network, you don't have to do the following operation. The print server will automatically obtain its own IP address.*

**1** Start BRAdmin Light. It will search for new devices automatically.

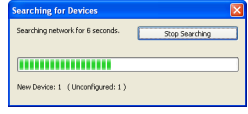

2 Double-click the unconfigured device.

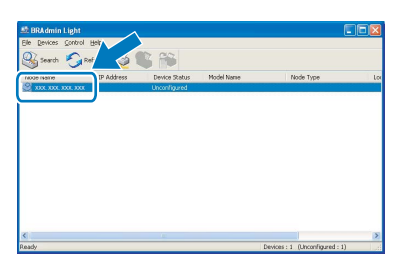

3 Choose **STATIC** for the **Boot Method**. Enter the **IP Address**, **Subnet Mask** and **Gateway**, and then click **OK**.

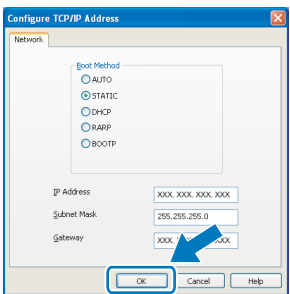

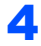

**4** The address information will be saved to the machine.

# <span id="page-29-0"></span>**<sup>2</sup> BRAdmin Light utility (For Mac OS® X users)**

The BRAdmin Light is a utility for initial setup of Brother network connected devices. It also can search for Brother products on your network, view the status and configure basic network settings, such as IP address from a

computer running Mac  $OS^{\circledR}$  X 10.2.4 or greater.

The BRAdmin Light software will be installed automatically when you install the printer driver. If you have already installed the printer driver, you don't have to install it again. For more information on BRAdmin Light, visit us at <http://solutions.brother.com/>.

4 Double-click the unconfigured device.

#### <span id="page-29-1"></span>**Setting your IP address, Subnet Mask and Gateway using BRAdmin Light**

3 Double-click the file **BRAdmin Light.jar** and run the software. BRAdmin Light will then search for new devices automatically.

 $\frac{1}{2}$ 

 $\Box$ 

£  $\Box$ 

O

 $\boxed{22 \equiv 33}$  $-44 -$ 

 $\mathbb{R}$ 

 $\Omega$ 

 $\overline{\mathbf{A}}$ 

Network<br>Mac OS X 1<br>Macintosh I<br>Mac OS X 2<br>TEMP

**Note** *• If you have a DHCP/BOOTP/RARP server in your network, you don't have to do the following operation. The print server will automatically obtain its own IP address. • Make sure that version 1.4.1\_07 or later of Java™ client software is installed on your computer.* 5 Choose **STATIC** for the **Boot Method**. Enter *• The default password for the print server is*  the **IP Address**, **Subnet Mask** and **Gateway**, *'access'. You can use BRAdmin Light to change*  and then click **OK**. *this password.*  $\Theta$   $\Theta$  Configure TCP/IP Address **1** Double-click the **Macintosh HD** icon on your Boot Method  $\odot$  auto<br>  $\odot$  static desktop. O DHCP RARP BOOTP  $\overline{C}$ IP Address XXX.XXX.XXX.XXX Subnet Mask 255.255.255.0 **YYY YYY YYY YYY 6** The address information will be saved to the  $\circ$  $$ machine.2 Choose **Library**, **Printers**, **Brother** and then **Utilities**. •<br>► Bal≣oo Inte  $\sqrt{2}$ Mac OS 3  $\sqrt{2}$ 

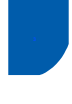

### <span id="page-30-0"></span>**<sup>3</sup> Web Based Management (web browser)**

The Brother print server is equipped with a web server that allows you to monitor its status or change some of its configuration settings, using HTTP (Hyper Text Transfer Protocol).

### **Note**

- *The User Name is 'admin' and the default password is 'access'. You can use a web browser to change this password.*
- *We recommend Microsoft Internet Explorer 6.0® (or higher) or Firefox® 1.0 (or higher) for Windows® and Safari™ 1.0 for Macintosh®. Please also make sure that JavaScript and cookies are always enabled in whichever browser you use. We recommend you upgrade to Safari™ 1.2 or higher to enable JavaScript. To use a web browser, you will need to know the IP address of the print server.*

### **1** Open your browser.

 $2$  Type http://printer\_ip\_address / into your browser (Where "printer\_ip\_address" is the IP address of the printer or the print server name). For example: http://192.168.1.2/

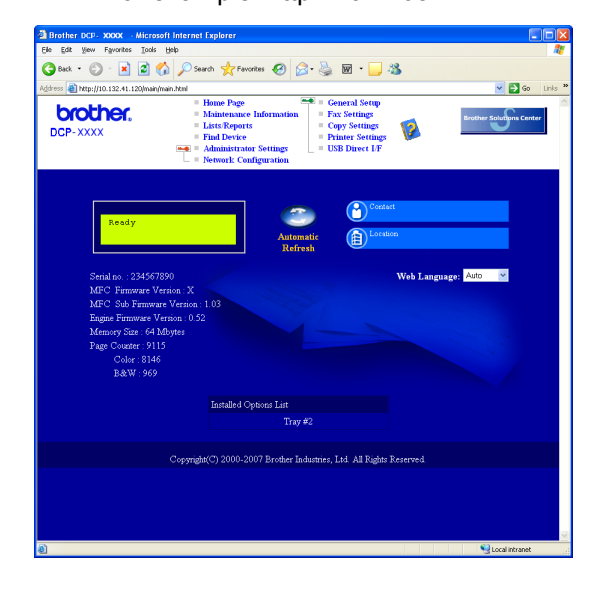

*See Chapter 2 of the Network User's Guide on the CD-ROM.*

## <span id="page-30-1"></span>**<sup>4</sup> Restoring the network settings to factory default**

To restore all network settings of the internal Print/Scan server to factory default, please follow the steps below.

- 1 Make sure the machine is not in use, then disconnect all the cables from the machine (except power cable).
- 2 Press **Menu**, **4**, **0**.
- 3 Press **1** to select Reset.
- **4** Press **1** to select Yes.
- **5** The machine will restart. Re-connect cables once this is complete.

<span id="page-31-0"></span>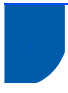

# <span id="page-31-1"></span>**<sup>1</sup> Optional memory**

The machine has the following optional accessories. You can expand the capabilities of the machine by adding more memory.

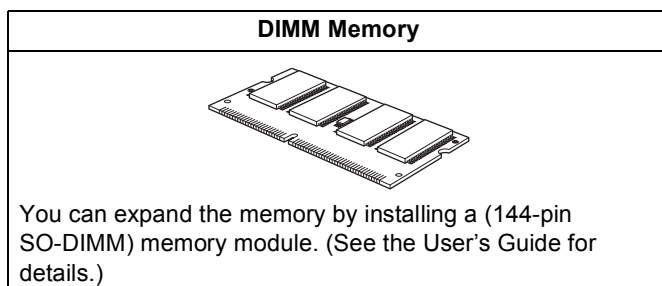

# <span id="page-31-2"></span>**<sup>2</sup> Consumables**

When the time comes to replace consumable items, an error message will be indicated on the LCD. For more information about the consumables for your machine, visit us at<http://solutions.brother.com/> or contact your local Brother reseller.

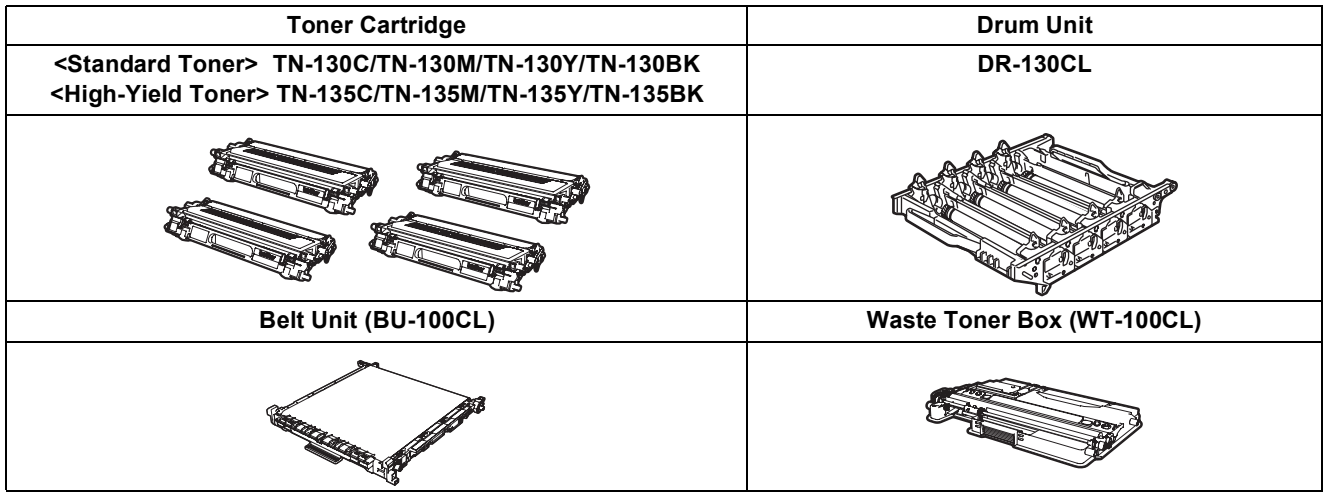

#### **Trademarks**

The Brother logo is a registered trademark of Brother Industries, Ltd.

Brother is a registered trademark of Brother Industries, Ltd.

Multi-Function Link is a registered trademark of Brother International Corporation.

Microsoft, Windows and Windows Server are registered trademarks of Microsoft Corporation in the United States and/or other countries.

Windows Vista is either a registered trademark or a trademark of Microsoft Corporation in the United States and other countries.

Macintosh and True Type are registered trademarks of Apple Inc.

Nuance, the Nuance logo, PaperPort and ScanSoft are trademarks or registered trademarks of Nuance Communications, Inc. or its affiliates in the United States and/or other countries.

Presto! PageManager is a registered trademark of NewSoft Technology Corporation.

Each company whose software title is mentioned in this manual has a Software License Agreement specific to its proprietary programs.

**All other brand and product names mentioned in this manual are trademarks or registered trademarks of their respective companies.**

#### **Compilation and Publication**

Under the supervision of Brother Industries Ltd., this manual has been compiled and published, covering the latest product descriptions and specifications.

The contents of this manual and the specifications of this product are subject to change without notice.

Brother reserves the right to make changes without notice in the specifications and materials contained herein and shall not be responsible for any damages (including consequential) caused by reliance on the materials presented, including but not limited to typographical and other errors relating to the publication.

This product is designed for use in a Professional Environment.

© 2007 Brother Industries, Ltd. © 1998-2008 TROY Group, Inc. © 1983-2008 PACIFIC SOFTWORKS INC. This product includes the "KASAGO TCP/IP" software developed by Elmic Systems, Inc. Portions Copyright for ICC profiles 2003 by European Color Initiative, www.eci.org. ALL RIGHTS RESERVED.

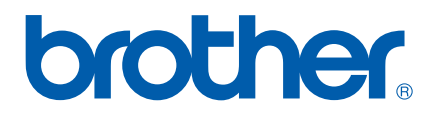